**P.1**

本資料では、オンライン資格確認等システムを導入済みで、新たに電子処方箋 管理サービスを利用する場合の、資格確認端末のセットアップ手順を説明します。 \_1.00版 | <sup>本資料では、オンライン資格確認等システムを導入済みで、新たに電子処方箋<br>■ <sub>管理サービスを利用する場合の、資格確認端末のセットアップ手順を説明します。 雷子処方箋管理サービスを利用するためには、以下のステップの対応が必要です(複数の端末を</sup></sub>

# **資格確認端末のセットアップ 医療機関等向け 電子処方箋管理サービスのみ導入する場合**

**電子処方箋管理サービス**

### 事前準備

使用する場合、操作1、操作2(資格設定情報マネージャーの設定)、操作4については、台数 分同じ作業を実施してください)。

**インストーラー(連携アプリケーション\_v2.1.0以降)**は、医療機関等ベンダー より入手し、資格確認端末のデスクトップ等にコピーしてください。 **※インストーラーは改変しないでください。** 

以下のものが揃っているか、確認してください。

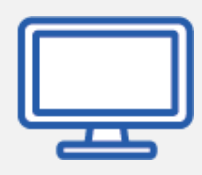

### **●資格確認端末(パソコン)**

**資格確認端末**は、オンライン資格確認等システムを利用するために必要です。動作 を確認している環境は、以下のとおりです。

### **●連携アプリケーションのインストーラー** ※連携アプリケーションをインストールしていない場合

-Windows10 IoT Enterprise 2019 LTSC 64bit版 -Windows10 Enterprise 2019 LTSC 64bit 版 -Windows10 IoT Enterprise 2021 LTSC 64bit版 -Windows10 Enterprise 2021 LTSC 64bit 版 -Windows 11 Pro

※資格確認端末のWindowsのバージョンにより、表示される画面が本セットアップ 手順書と異なります。

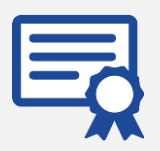

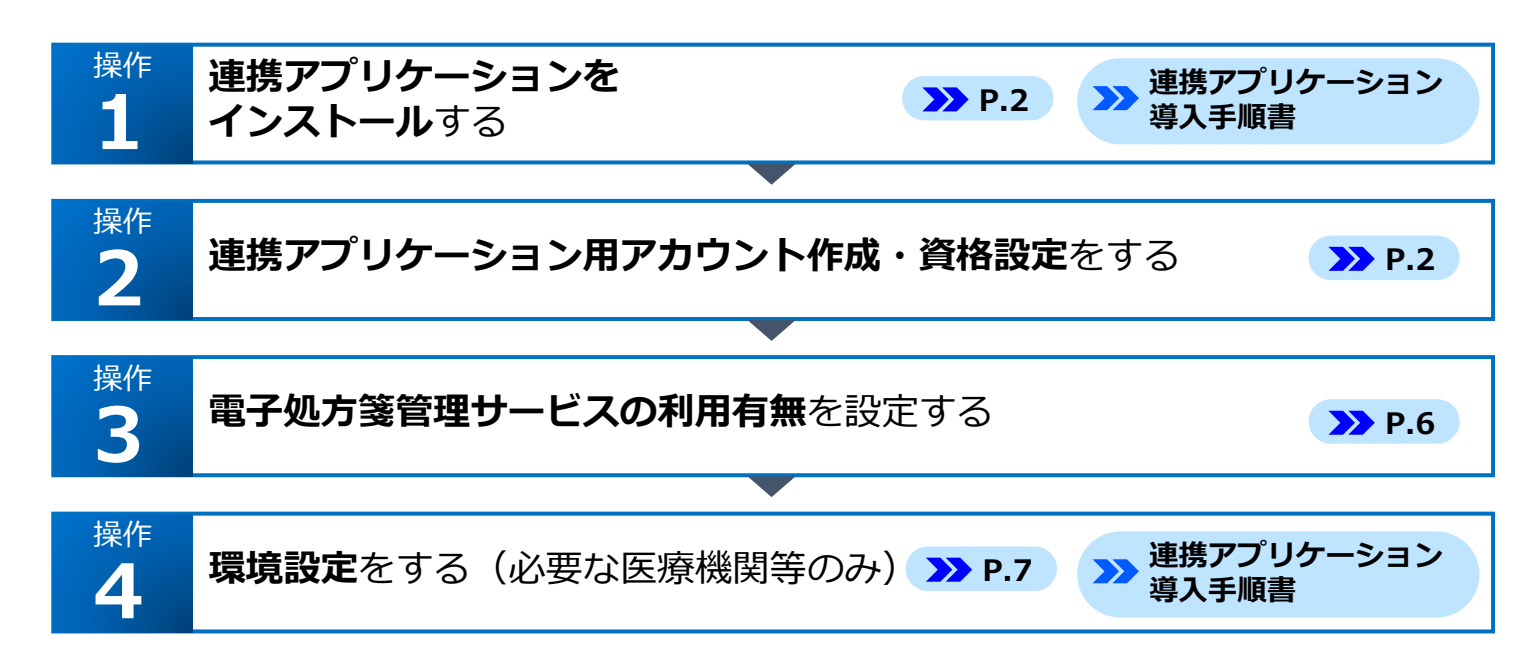

**連携アプリケーションは、医療機関・薬局等のHIS等(レセコン含む)とオンライン資格確認等シス テム及び電子処方箋管理サービスが、ファイル連携するために使用されます。 オンライン資格確認等システム導入時、連携アプリケーションのインストールは任意ですが、電子処 方箋管理サービスを利用するにはインストール必須となります。**

- | 医療機関等向けセットアップ手順書(資格確認端末編) 3.00版
- 医療機関等向けセットアップ手順書 (資格確認端末編)【Windows11】3.00版
- 連携アプリケーション導入手順書\_3.00版
- 操作マニュアル(管理者編)\_3.00版

### **電子処方箋管理サービスのセットアップ**

### 本書の閲覧対象箇所

オンライン資格確認等システム導入時のセットアップ状況により閲覧対象箇所は異なります。

- ⚫ 連携アプリケーションのインストールが完了していない医療機関等、及びインストール状況 が不明な医療機関等 閲覧対象:操作1、操作2、操作3
- ⚫ 既に連携アプリケーションの設定が完了し、連携アプリケーションから資格確認を行ってい る医療機関等 閲覧対象:操作3、操作4

### ☆ こんなときは!

**共有するフォルダを変更したい場合やフォルダ格納時に暗号化の設定をしたい場合**

電子処方箋管理サービス利用にあたり、新たにデータ格納時に暗号化するなどのセ キュリティ設定をすることができます。 また、共有するフォルダの場所などは、既定の場所以外を設定することができます。 これらの設定をする場合は、**本書操作4環境設定をする**、及び**連携アプリケーショ ン導入手順書 4.環境設定**を参照し、暗号化識別ファイル、ユーザー定義ファイルの 設定の見直しを行ってください。

■ 参照先を記載しています。

**本セットアップ手順書は、医療機関等でオンライン資格確認等システムが既に運用されていることを 前提として、新たに電子処方箋管理サービスをセットアップする手順を説明します。 業務終了後など、業務に支障がないタイミングでセットアップを実施してください。**

**本セットアップ手順書は、以下の文書を引用して作成しています。(※2023年8月時点での最新)**

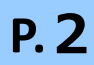

## 医療機関等向け **資格確認端末のセットアップ(電子処方箋管理サービス) 1 2**

- 連携アプリケーション用のアカウントの有無が明らかな場合は確認をスキップし、アカウントの作成 ●連携アプリケーション用アカウントを作成済みの場合は、電子処方箋利用有無の設 ●連携アプリケーション用アカウントを作成していない場合は、アカウント作成に進み **3 電子処方箋管理サービスの利用有無を設定する** 
	- **連携アプリケーション用アカウントを作成します**

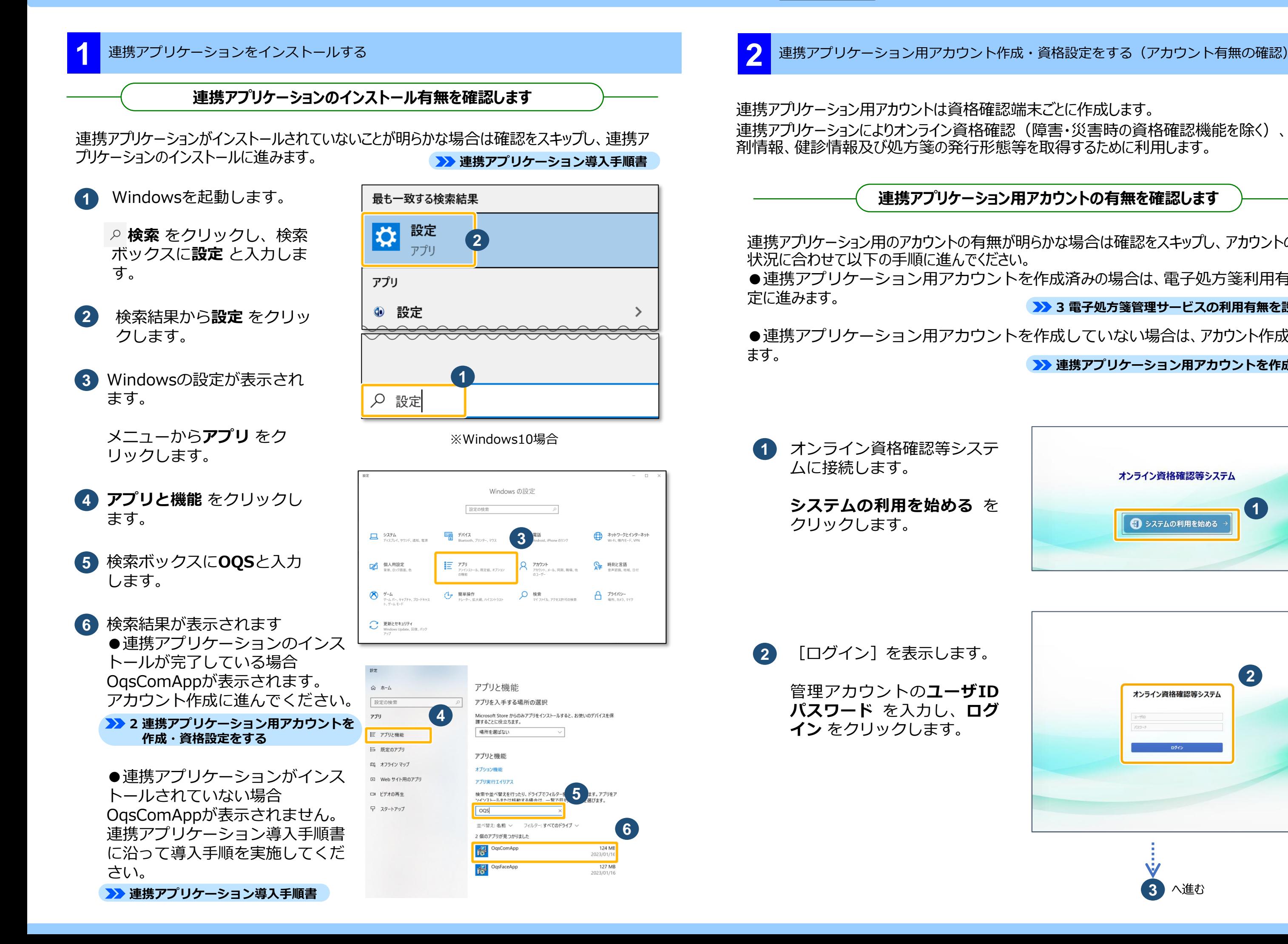

- 
- 連携アプリケーションによりオンライン資格確認(障害・災害時の資格確認機能を除く)、診療・薬

### **連携アプリケーション用アカウントの有無を確認します**

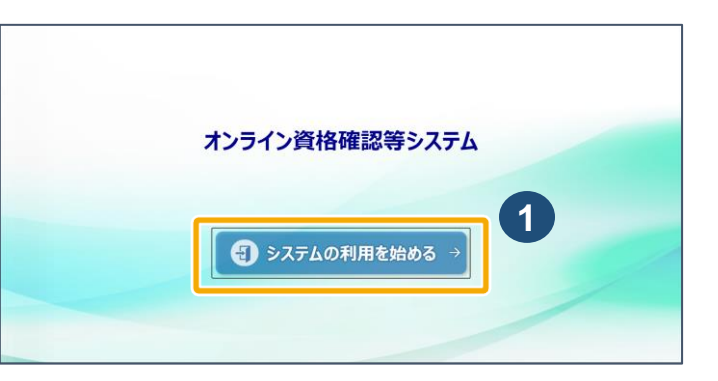

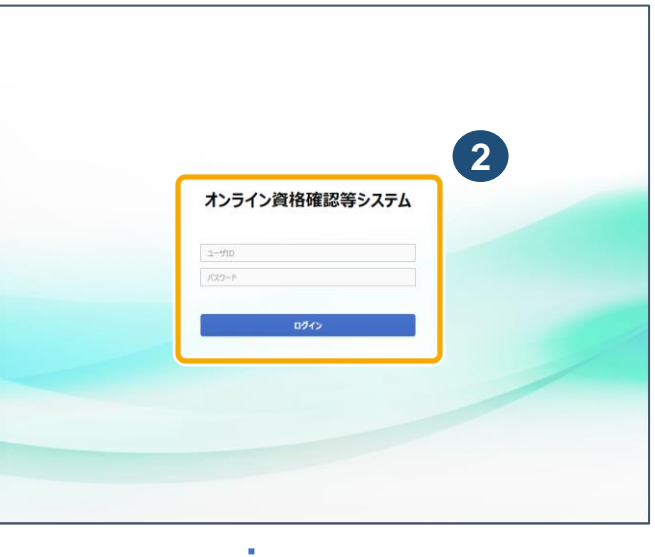

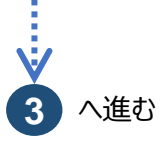

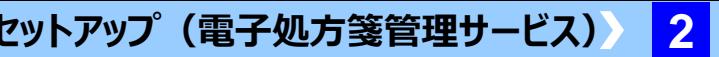

### **ユーザIDの作成ルール(全てのアカウントで共通)**

新規にアカウントを登録する場合、ユーザIDを設定する必要があります。 設定のルールは以下のとおりです。

- ・ アカウントの種類が連携アプリ用の時、3桁以上8桁以下
- ・ 使用できる文字:半角英数字
- $h_{\alpha}$
- ・ 登録後のユーザIDの変更はできません。

・ 各機関内で一意となるように設定し、登録済み又は削除済みのユーザIDは指定できませ

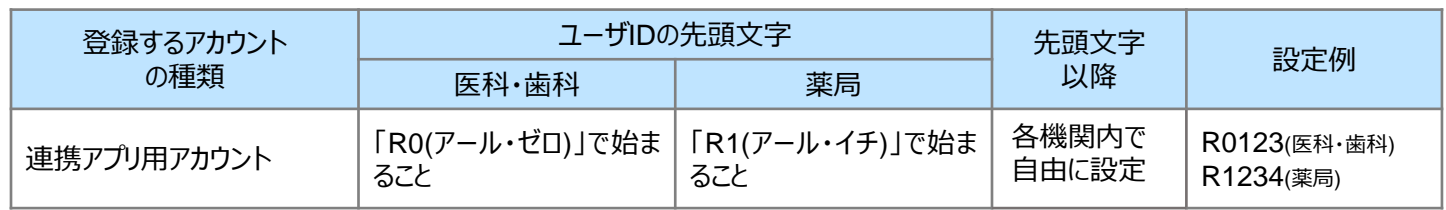

**6** [アカウント検索]が表示さ れます。

- 3) ●初期パスワードのままログ インした場合 確認メッセージが表示されま す。**OK** をクリックしパス ワード変更を実施します。
	- ●初期パスワード変更が完了 している場合 確認メッセージは表示されま せん。 に進みます。 **4**

を作成してください。

### **連携アプリケーション用アカウントを作成します**

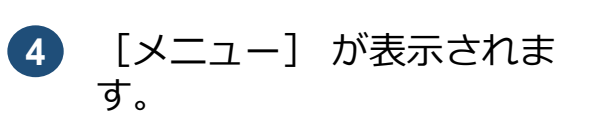

### **2** 連携アプリケーション用アカウント作成・資格設定をする(アカウント有無の確認)

[メニュー]の**アカウント情 報管理** から**アカウント管理 (更新)** をクリックします。

**6** ●連携アプリケーション用ア カウントが表示される場合 アカウント作成は不要です。 電子処方箋管理サービスの利 用有無の設定に進みます。 ●連携アプリケーション用ア カウントが表示されない場合 後続する手順に従い、連携ア プリケーション用アカウント **22 3 電子処方箋管理サービスの 利用有無を設定する**

権限区分の▼をクリックし、 一覧から**連携アプリケーショ ン用** を選択、**検索** をクリッ クします。

**操作マニュアル 一般利用者・医療情報閲覧者編 第1章 4 パスワード変更 操作2**

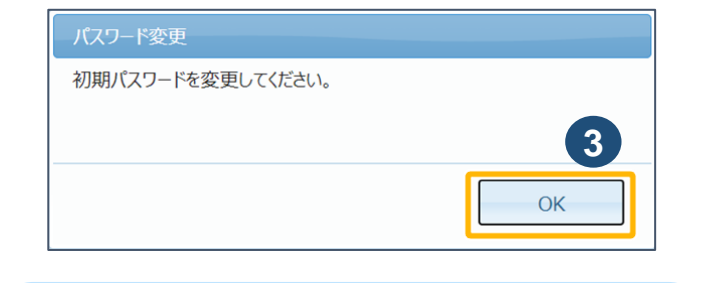

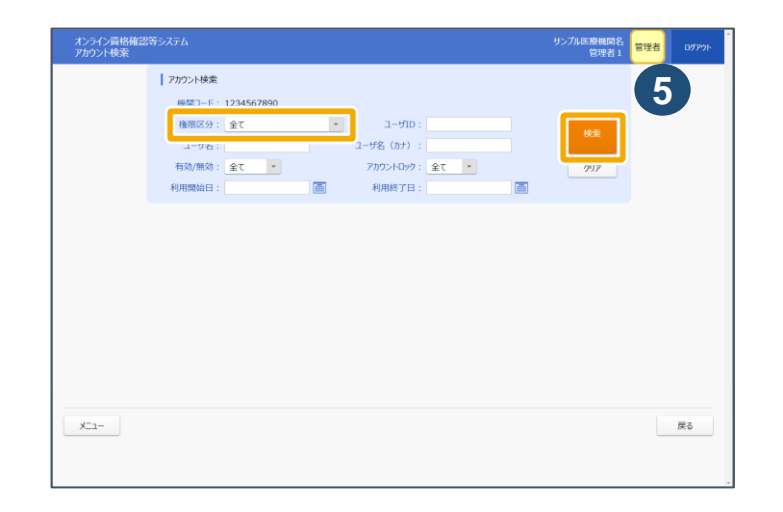

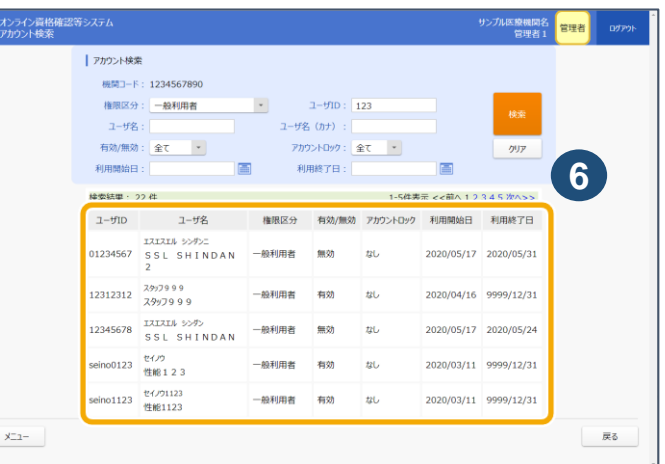

※連携アプリ用アカウントは、先頭2文字で医科・歯科・訪看のアカウントか薬局のアカウントかを 区別しています。

管理アカウントで連携アプリケーション用アカウントを作成する手順について説明します。 管理アカウントでのログイン方法は、 P.2『連携アプリケーション用アカウントの有無を確認します』の **1** ~ **3** を参照してください。

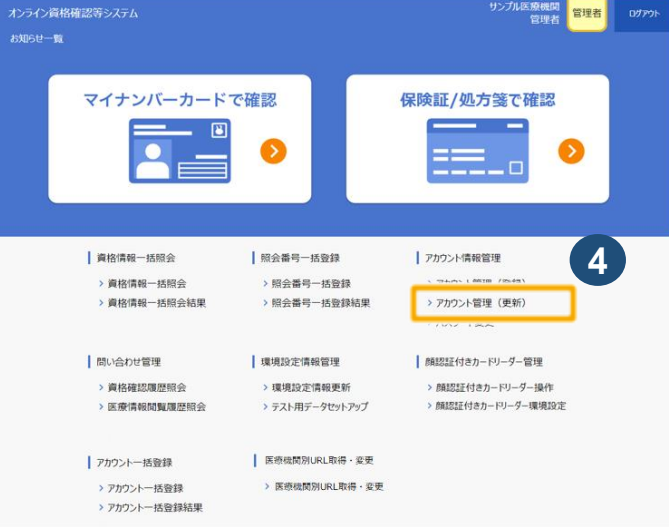

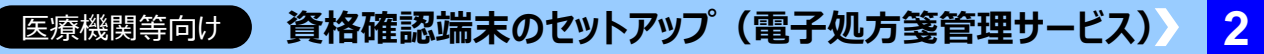

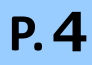

**2** 連携アプリケーション用アカウント作成・資格設定をする(アカウント作成)

[メニュー]のアカウント情 **報管理** から**アカウント管理 (登録)** をクリックします。 **1**

権限区分の▼をクリックし、 一覧から**連携アプリケーショ ン用** を選択します。

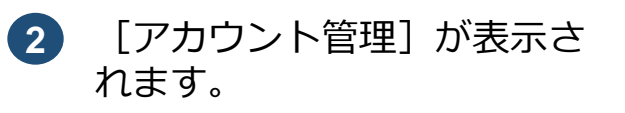

初期パスワードは「● |で表示され ます。初期パスワードを確認する 場合は**パスワード表示** をクリック します。

各項目を入力し、**登録** をク リックします。

\*の項目は必須入力です。 漏れなく入力してください。

アカウント設定情報をPDFファイ ルに作成する場合は**ダウンロード** をクリックし、 5 に進みます。

登録確認メッセージが表示さ れます。 **3**

**OK** をクリックします。

登録完了メッセージが表示され、 ユーザID及び初期パスワードが表 示されます。 **4**

> 以下のいずれかの操作をします。 **アカウント登録を完了する** アカウント設定情報のPDFファイ ルが不要な場合は**OK** をクリックし ます。

**アカウント設定情報を確認する**

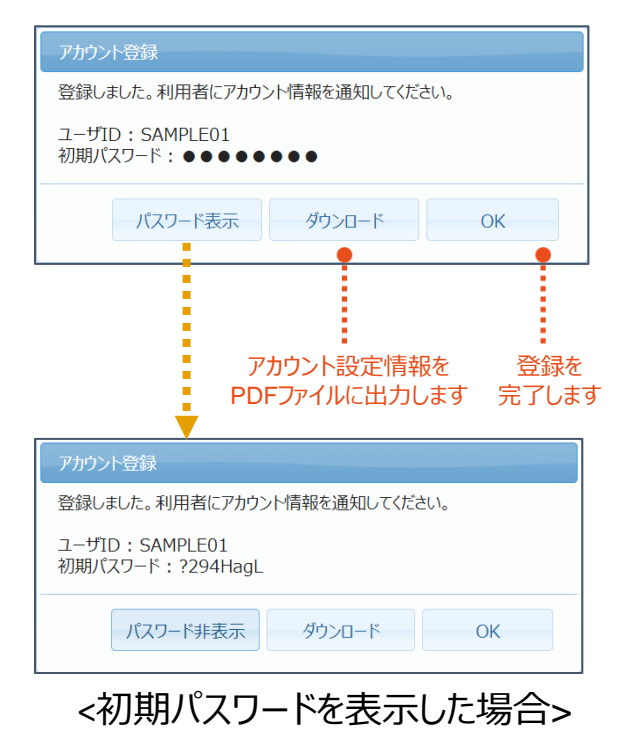

[アカウント管理]に戻り、 PDFファイルが表示されます。 **5**

> **ファイルを開く** をクリック します。

PDFファイルが開かれ、設定 内容が表示されます。 **6**

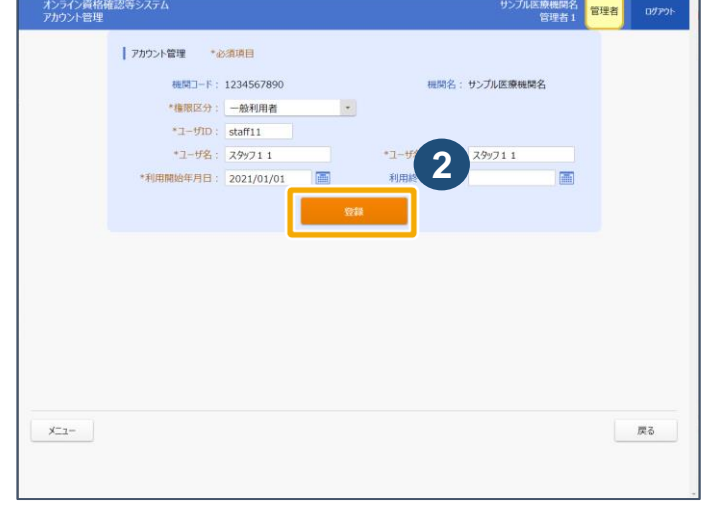

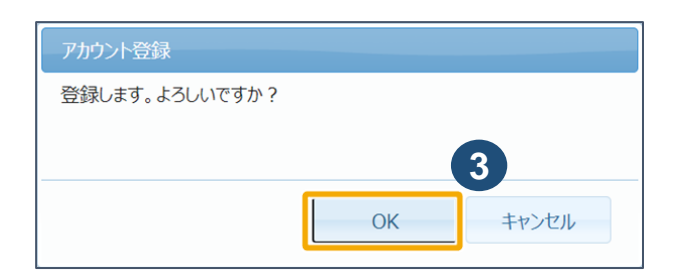

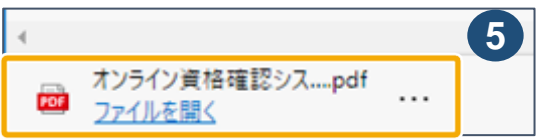

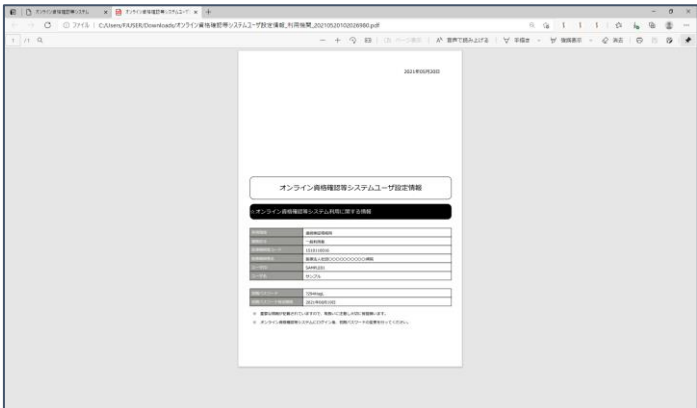

**注意**

**ユーザID及び初期パスワードを作業 依頼者に伝えてください。また、初期 パスワードの有効日数は30日間です。 30日以内にログインしないと、ログイ ンできなくなり、初期パスワードの変更 が必要となります。**

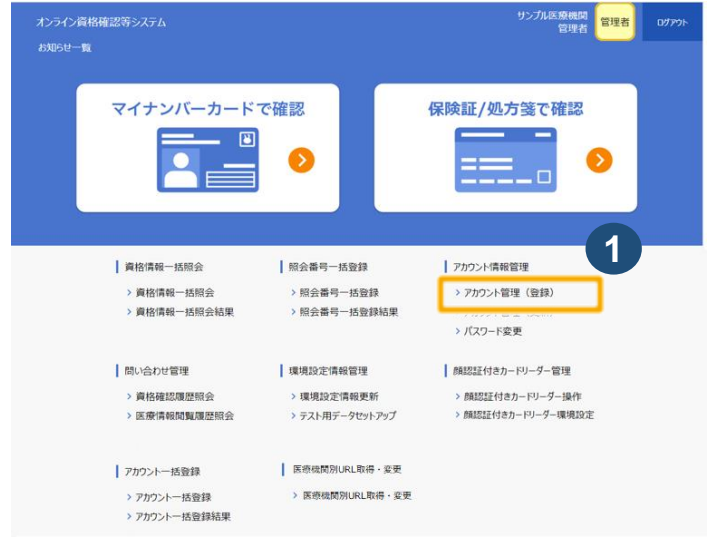

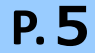

**2**

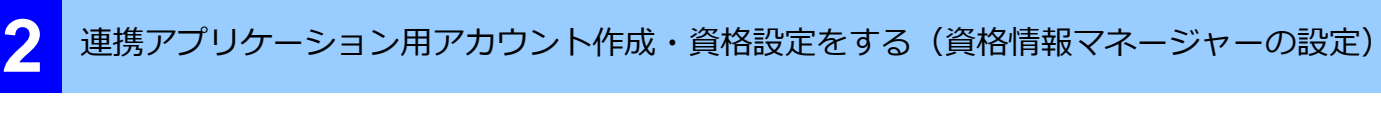

「資格情報マネージャー」とは、起動したアプリケーションや、接続したネットワークへサインインする ための資格情報を保存する、Windowsの機能です。 詳細な設定については、**連携アプリケーション導入手順書**を参照してください。

- **1 検索** をクリックし、検索 ボックスに**資格情報マネー ジャー** と入力します。
- **2** 検索結果が表示されます。
	- **資格情報マネージャー** をク リックします。
- **3** 資格情報マネージャーが表示 されます。

**Windows 資格情報** をク リックします。

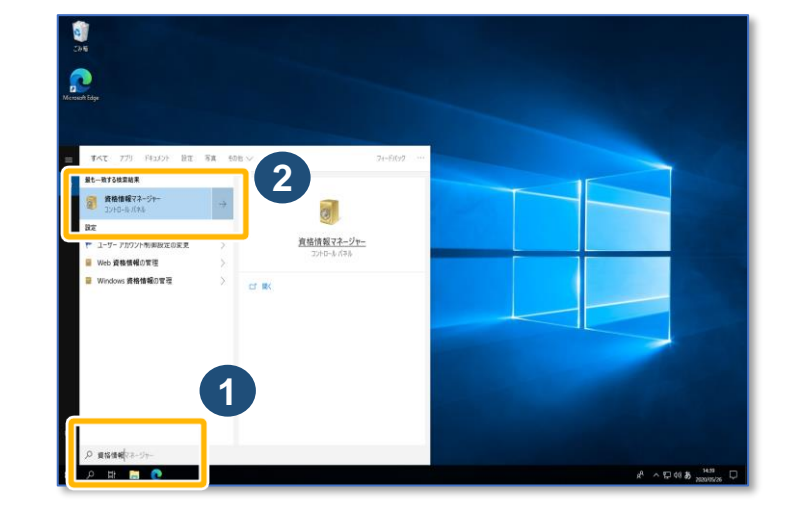

**資格情報マネージャーの設定を行います**

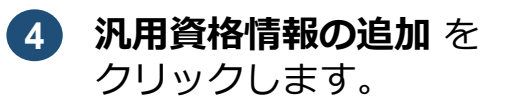

# **5** 資格情報を入力します。 入力後、**OK** をクリックします。

**暗号化の設定を有効にしたい場合**

電子処方箋管理サービス利用にあたり、暗号化を有効にしたい場合は、**「要求デー タファイルの復号、結果データファイルの暗号化パスワード」**の設定も行ってくだ

さい。

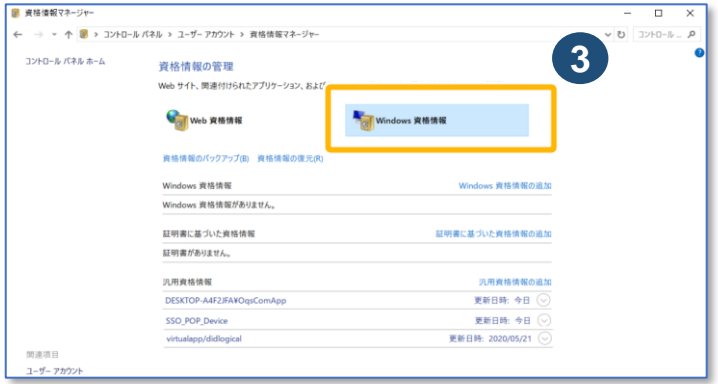

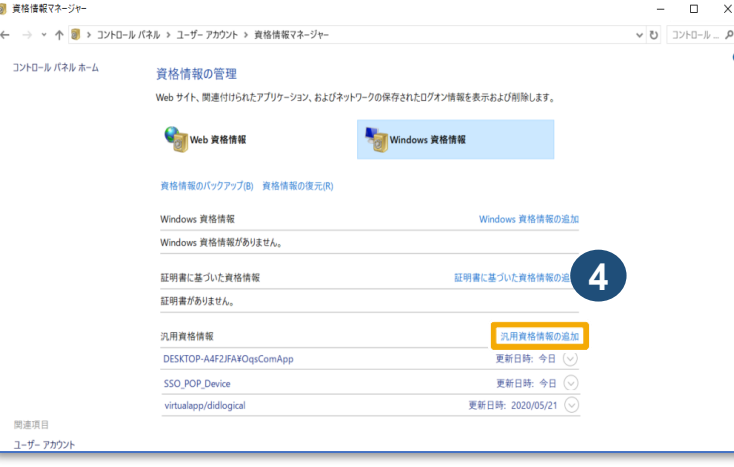

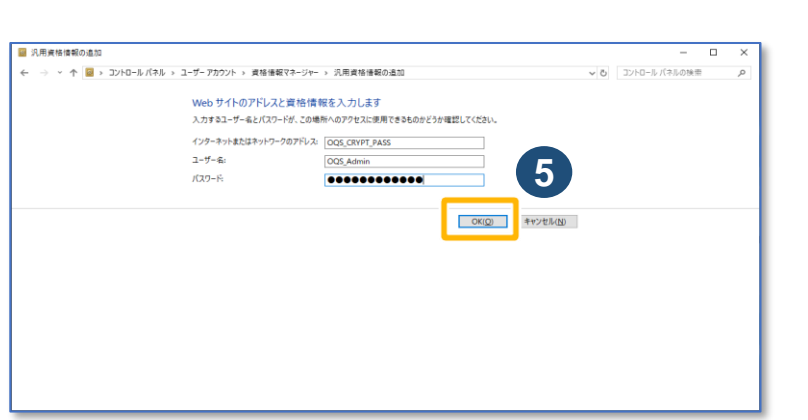

### **以下の表に示す4つの「設定内容」の、「インターネットまたはネットワークのアドレス」、「ユーザ名」、 「パスワード」を入力し、OKをクリックして各設定内容を登録してください。**

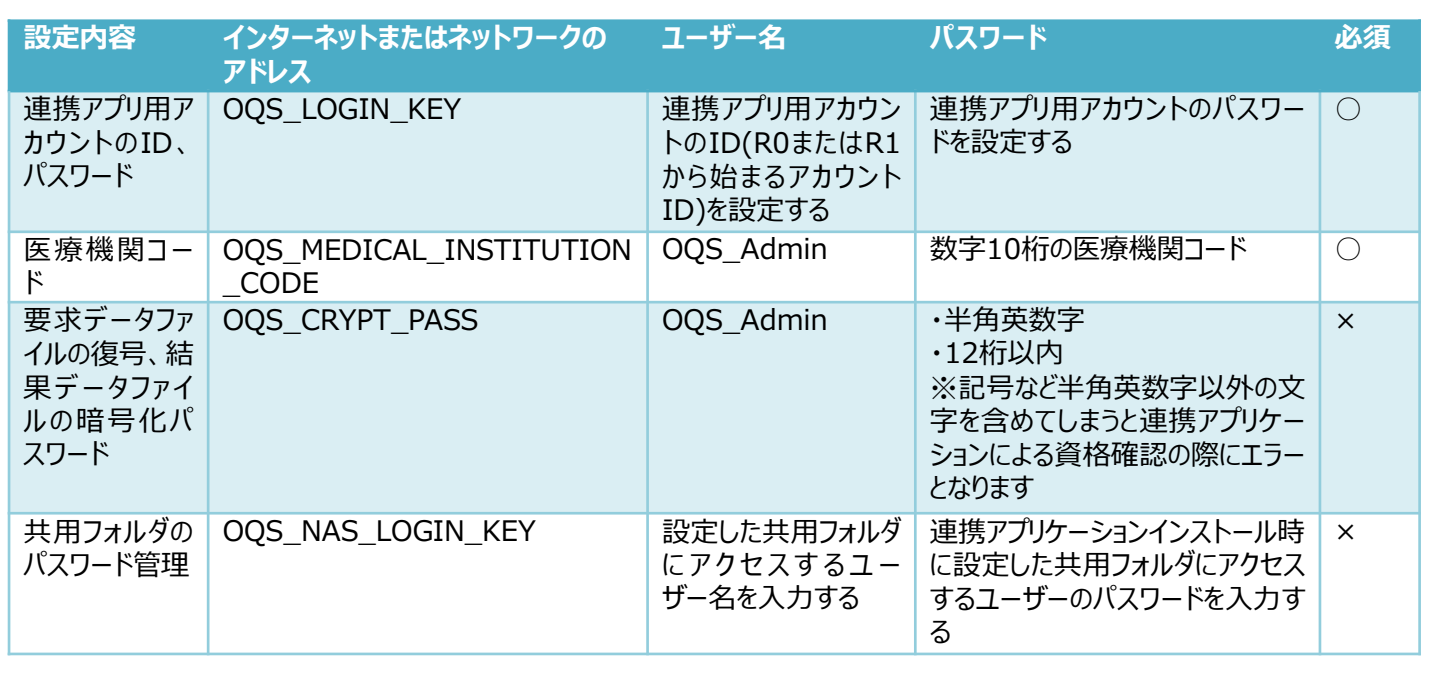

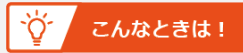

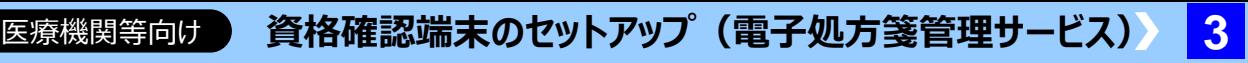

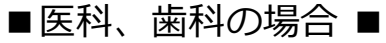

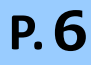

### **処方箋発行形態(電子/紙)の利用** ※医科・歯科のみ

環境設定情報(電子処方箋管理サービス関連項目)を以下のとおりに設定した 場合、 [資格情報照会(マイナンバーカード)]、[資格情報照会(被保険者 証)]に「処方箋の発行」の項目が表示されます。 ・ 「電子処方箋利用区分」で「利用しない」以外を選択

管理アカウントで、電子処方箋管理サービスを「利用する」に設定する手順について説明します。 管理アカウントでのログイン方法は、 P.2『連携アプリケーション用アカウントの有無を確認します』の  $1 \sim$  3 を参照してください。

・ 「発行形態選択タイミング」で「資格確認時に確認する」を選択

### **処方箋情報取得の利用** ※薬局のみ

環境設定情報(電子処方箋管理サービス関連項目)を以下のとおりに設定した 場合、資格確認を実施後、 「資格情報確認]に「処方箋取得へ]のボタンが 表示され、[処方箋情報取得」への遷移が可能になります。 ・ 「電子処方箋」で「利用する」を選択

各項目は、利用機関の運用に 則した設定に変更してくださ  $U_{\alpha}$ 

### **3** 電子処方箋管理サービスの利用有無を設定する

**3** 確認メッセージが表示されま す。

**OK** をクリックします。

**2** [環境設定情報更新]が表示 されます。

> **「電子処方箋管理サービス関 連項目」**等各項目を選択し、 **更新** をクリックします。

\*の項目は必須入力です。漏 れなく入力してください。

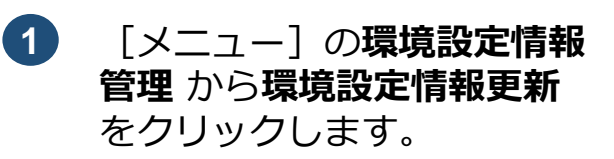

**4** 登録完了メッセージが表示さ れます。

**OK** をクリックします。

[環境設定情報更新]が表示 されます。 ※設定した内容を反映するた めに、システムからログアウ トし、ログインし直してくだ さい。

[環境設定情報更新]画面に 戻り、電子処方箋関連項目が 反映されているかを確認して ください。

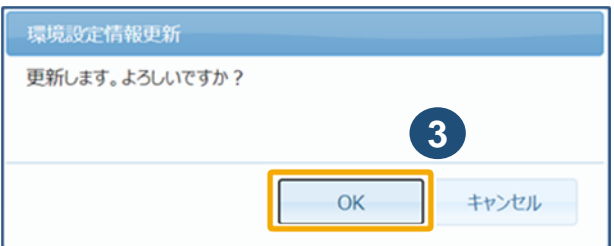

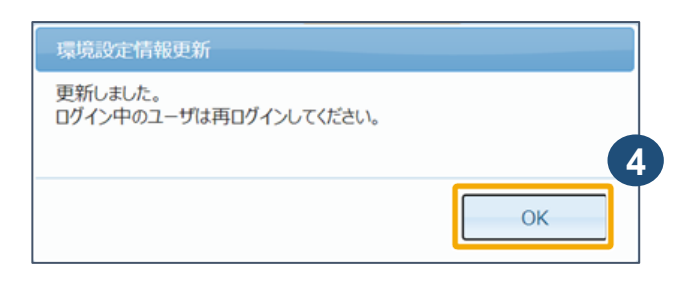

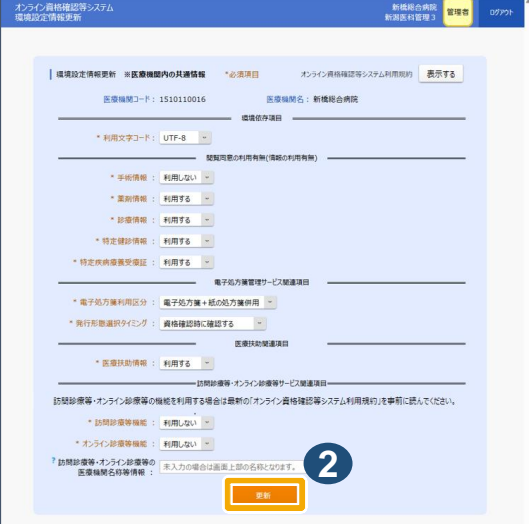

### ■薬局の場合 ■

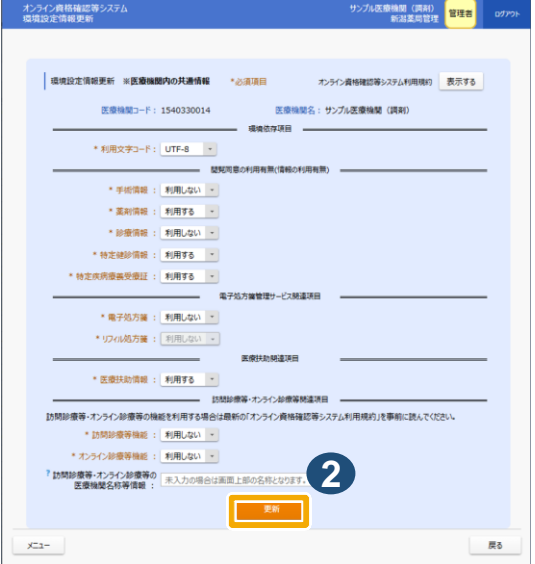

### **注意**

**電子処方箋管理サービスは、初期 設定として「 利用しない 」が設定 されています。**

### **注意**

**本操作はシステム全体に係る環境設定変更のため、一般利用者、医療情報閲覧者が本システムを利 用していない状態で実施してください(利用中に設定値を変更した場合は、全ての利用者に再度ログ インしていただく必要があります。また、顔認証付きカードリーダーの電源が入っている場合は、電源を オフにし、再度電源を入れてください。)。**

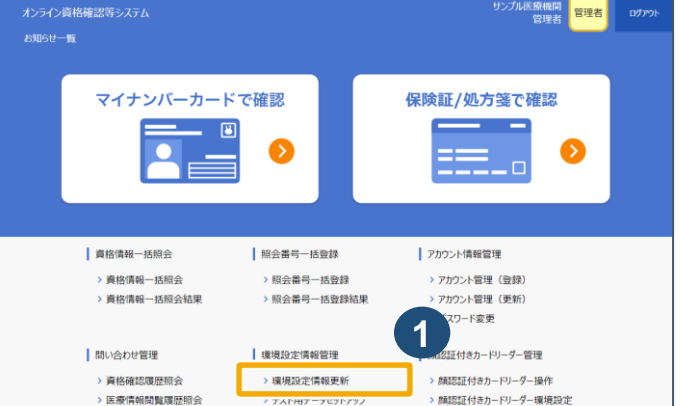

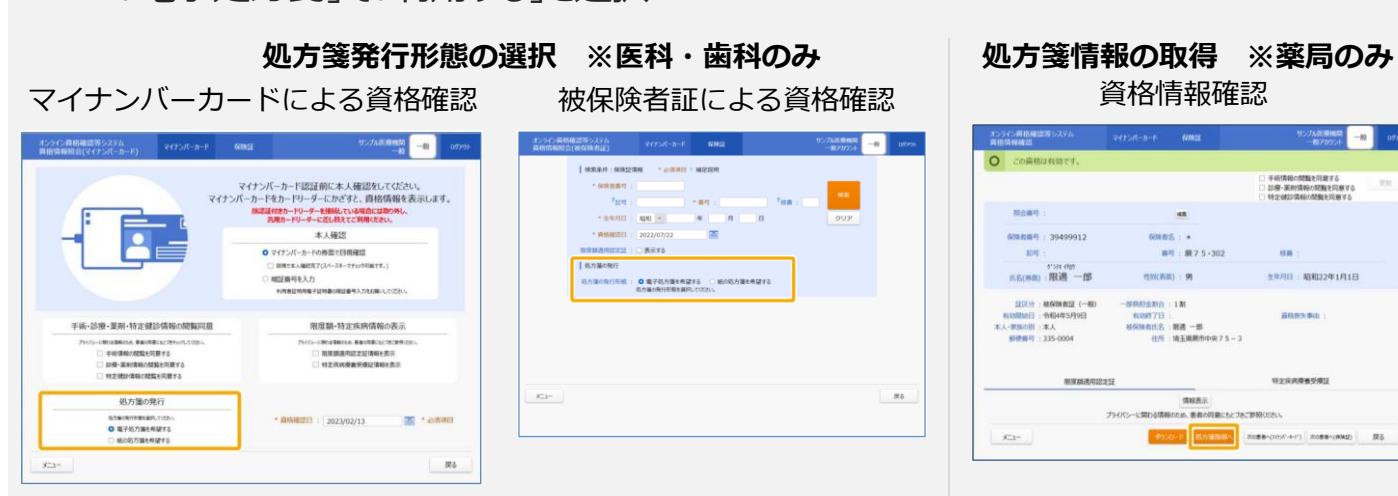

医療機関等向け **資格確認端末のセットアップ(電子処方箋管理サービス) 4**

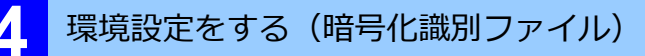

### **01 暗号化識別ファイル**

暗号化識別ファイルは、API識別IDに対応する要求データファイルが、暗号化されているかどう かを定義するファイルです。データ格納時に暗号化をする場合は、ユーザー定義ファイルの設定 の見直しを行ってください。

詳細な設定については、**連携アプリケーション導入手順書**を参照してください。 暗号化識別ファイルのファイル仕様は以下の通りです。

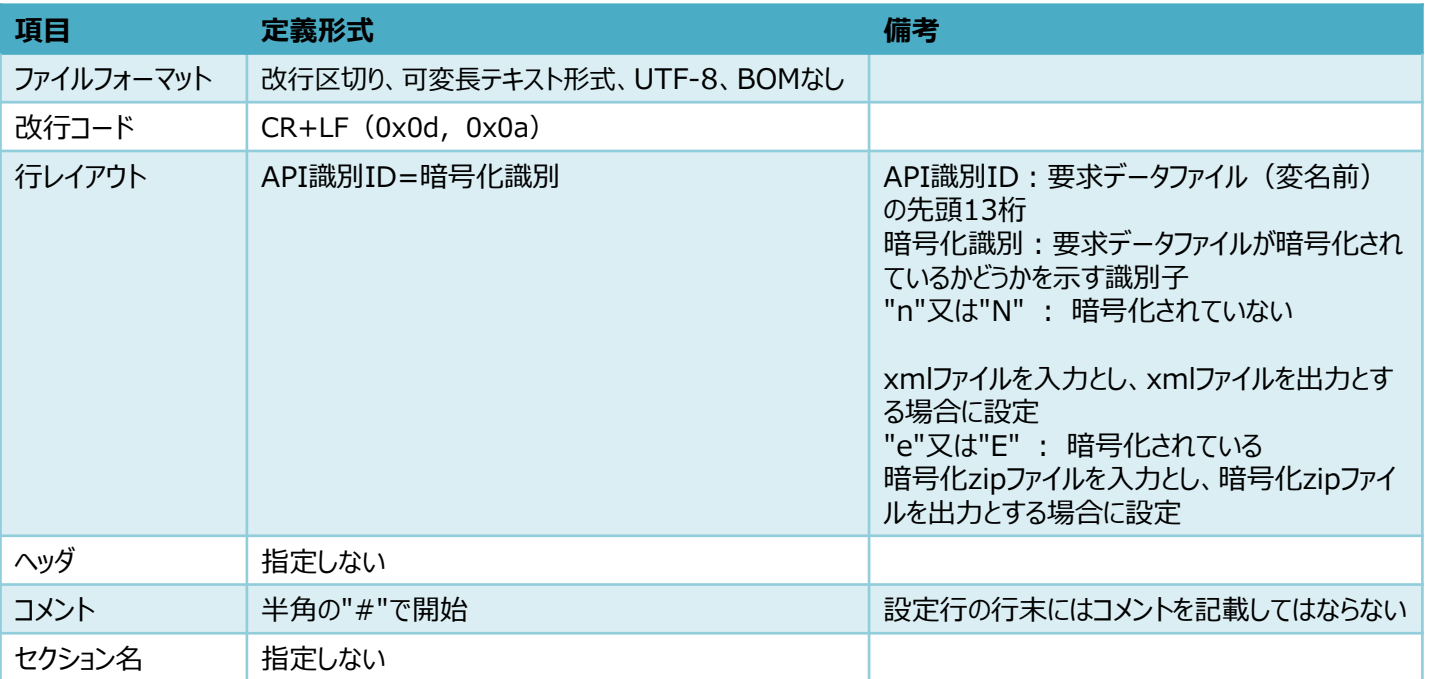

格納先、電子処方箋管理サービスに関連する設定項目は以下の通りです。

- 暗号化識別ファイル **データ格納時に暗号化するなどのセキュリティ設定を行いたい場合**
- ⚫ **ユーザー定義ファイル 共有するフォルダの場所を既定の場所以外に設定したい場合**

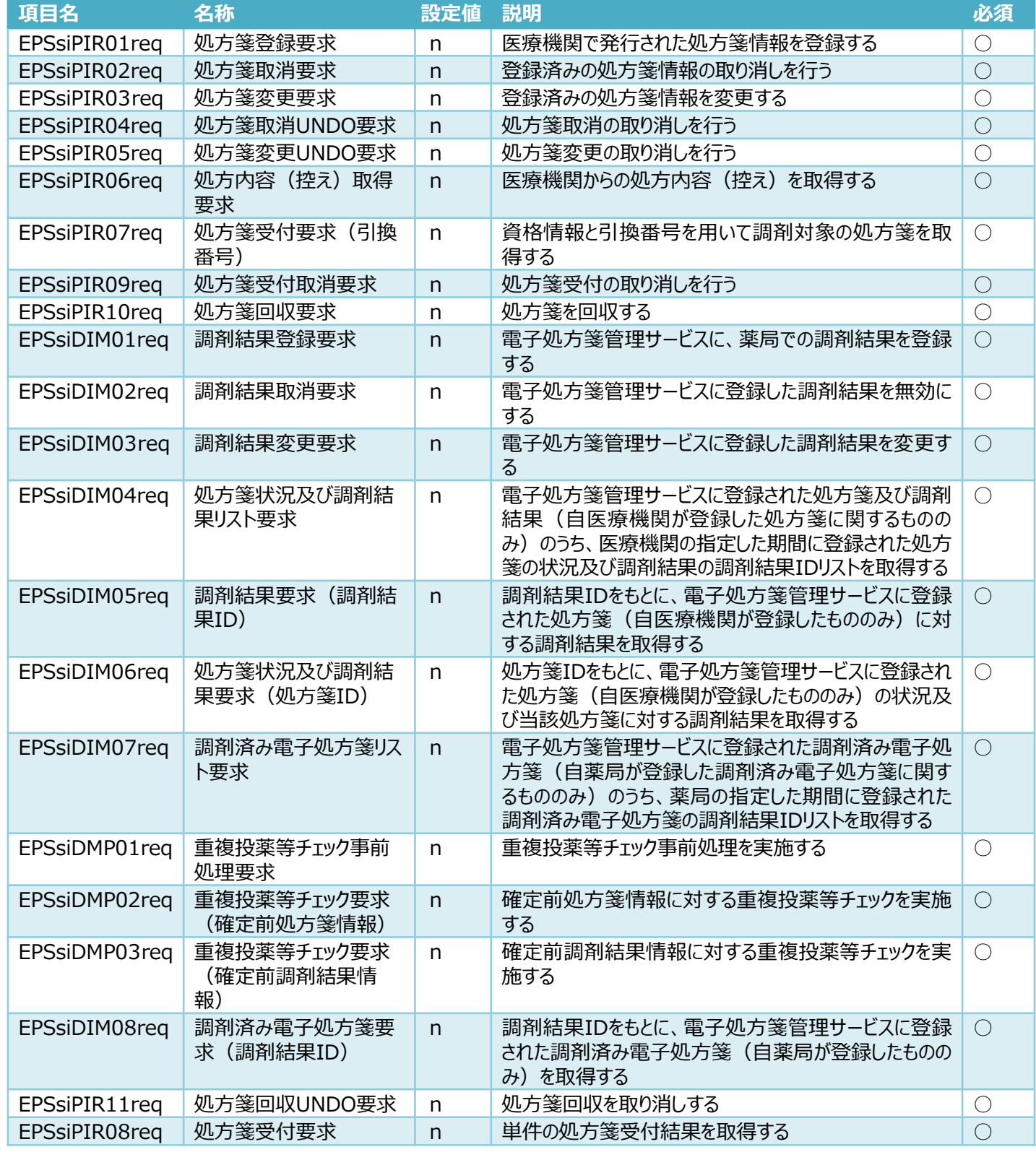

また、ユーザー定義ファイルを更新する際は、メモ帳やテキストエディタを管理者権限で実行して ください。

※C:¥ProgramDataは隠しフォルダであるため、OSの設定にて隠しフォルダも表示する設定と すること。

**格納先 C:¥ProgramData¥OQS¥OQSComApp¥config¥encrypt.conf**

### **オンライン資格確認等システム導入時に、連携アプリケーションをインストール済みの場合は、以下 の定義ファイルの設定見直しのみ必要です。**

設定を変更した場合、連携アプリケーションを再起動する必要があります。 以下のバッチを管理者権限で実行し、再起動してください。 C:¥Program Files¥OQS¥OQSComApp¥tools¥OQSComAppRestart.bat ※複数の定義ファイルを変更した場合は、全てのファイルの変更後に、1回だけバッチを実行してください。

必要な医療機関等のみ

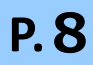

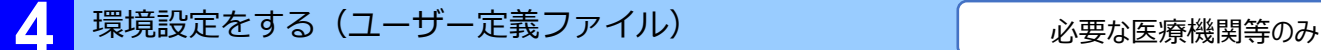

ユーザー定義ファイルとは、連携アプリケーションに必要なユーザー情報を定義するファイルです。 要求データファイルや結果データファイルを格納する共有フォルダの場所を、既定の場所

(C:¥OQS¥req、C:¥OQS¥res)以外に変更したい場合は、ユーザー定義ファイルの設定 を行ってください。

以下2つのフォルダが一致している必要があります

- 医療機関・薬局等のHIS等(レセコン含む)の要求ファイルの出力先・結果ファイルの取 得先
- ユーザー定義ファイルで設定する連携アプリケーション指定のフォルダ

格納先、電子処方箋管理サービスに関連する設定項目は以下の通りです。 また、ユーザー定義ファイルを更新する際は、メモ帳やテキストエディタを管理者権限で実行して ください。

※C:¥ProgramDataは隠しフォルダであるため、OSの設定にて隠しフォルダも表示する設定と すること。

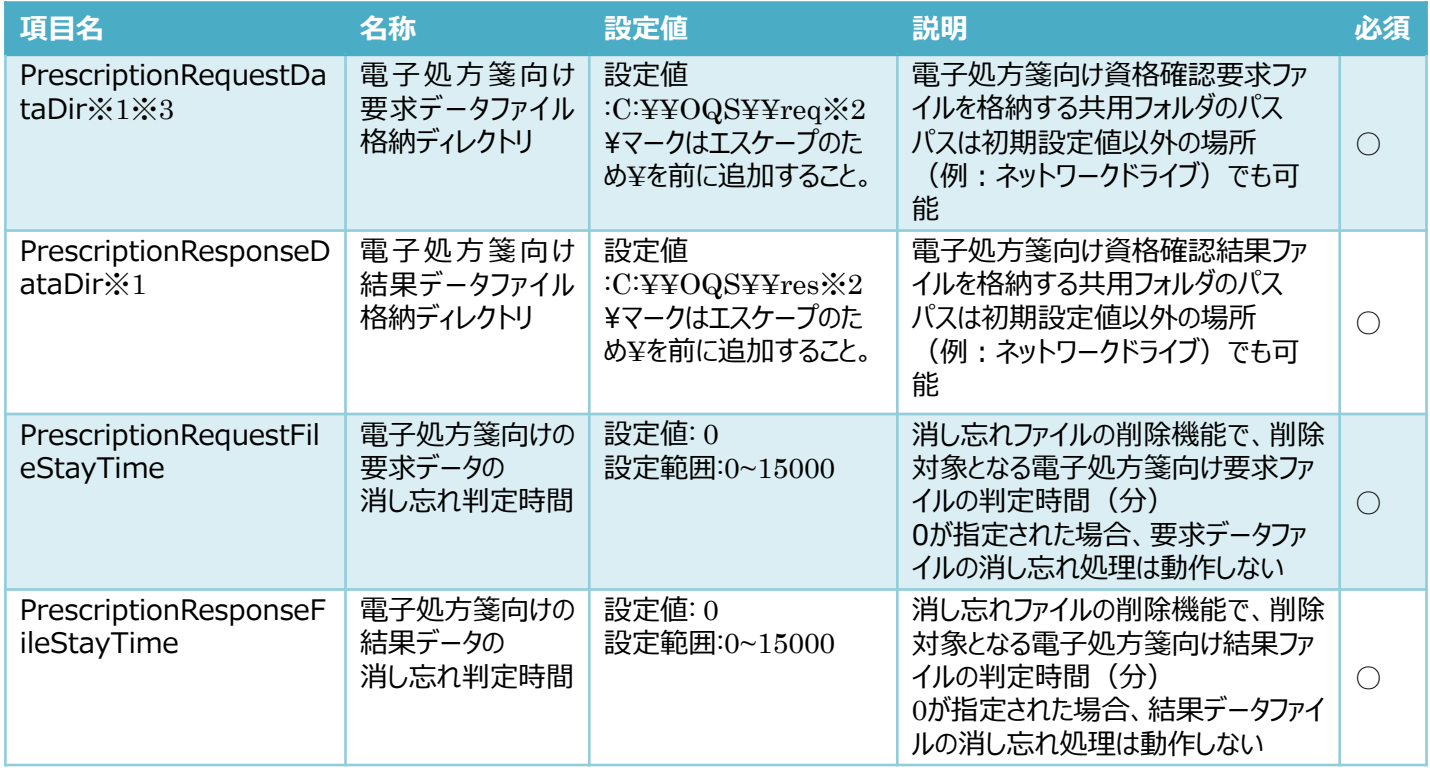

また、要求データファイルや結果データファイルを格納するフォルダを変更した際には、フォルダの共 有設定が必要です。 **連携アプリケーション導入手順書 3.2共有フォルダの設定**

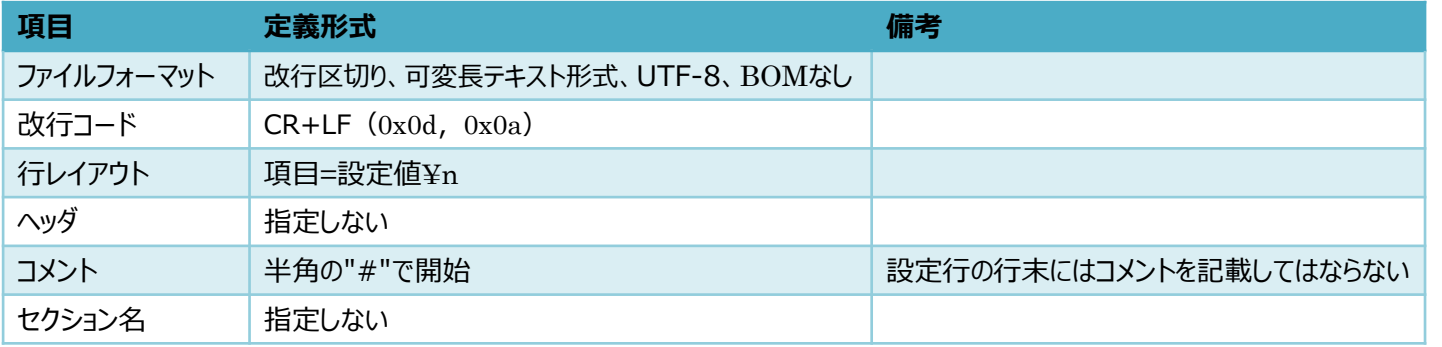

### **格納先 C:¥ProgramData¥OQS¥OQSComApp¥config¥UserDefinition.property**

※1顔認証DLLを含め、要求データファイル格納ディレクトリと結果データファイル格納ディレクトリに同じパスを 指定しないこと。

※2 ネットワークドライブの場合はUNC、またはIPアドレスにて記載すること。 例: ¥¥¥¥onshikaku.local¥¥res FaceDataDir=¥¥¥¥\*.\*.\*.\*¥¥res

※C:¥¥OQS¥resのresフォルダが共有されている場合の例。

※3顔認証機器を導入している場合、顔認証DLLの電子処方箋向け要求データファイル格納ディレクトリ (PrescriptionDataDir)と同じパスを指定していること。

設定を変更した場合、連携アプリケーションを再起動する必要があります。 以下のバッチを管理者権限で実行し、再起動してください。

C:¥Program Files¥OQS¥OQSComApp¥tools¥OQSComAppRestart.bat

※複数の定義ファイルを変更した場合は、全てのファイルの変更後に、1回だけバッチを実行してください。

### **02 ユーザー定義ファイル**

詳細な設定については、**連携アプリケーション導入手順書**を参照してください。 ユーザー定義ファイルのファイル仕様は以下の通りです。